## 8.6.5 示例的使用

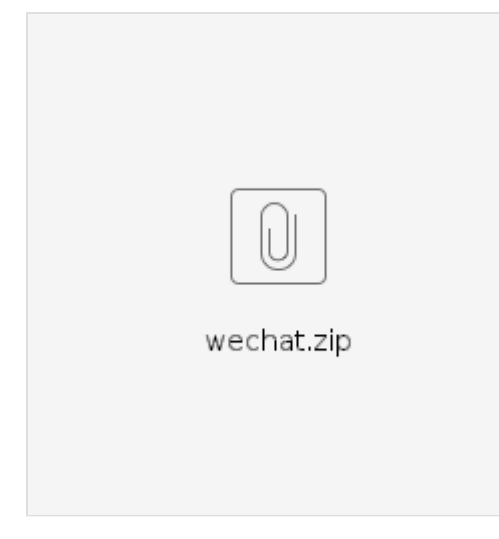

(1)用VisualStudio打开WeChatSecurityProvider.sln。

(2)编译Solution。

VS会在编译前自动恢复NuGet Packages。

(3)将WeChatSecurityProvider\bin下面生成的相关dll拷贝到报表服务器SercurityProviders下:

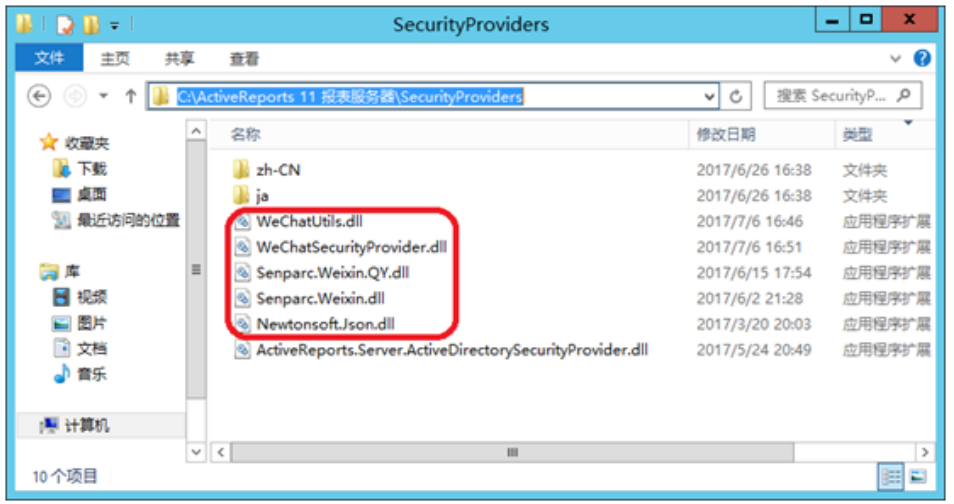

(4)注意:如果遇到dll被占用无法覆盖的问题,请停止ActiveReports.Server 服务,再拷贝文件,重新启动此服务。

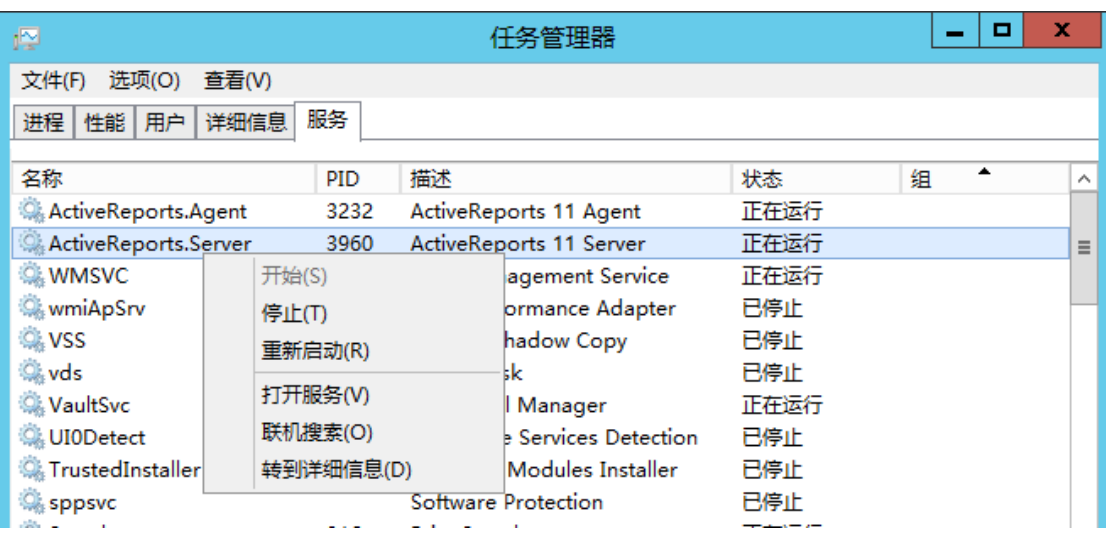

(5)将WeChatWeb\bin目录下的WeChat.ashx拷贝到目录。C:\ActiveReports 11 报表服务器\Site

(6)将WeChatWeb\Bin目录下的dll拷贝到C:\ActiveReports 11 报表服务器\Site\Bin

注意:如果遇到dll被占用无法覆盖的问题,请停止IIS中的ActiveReports 11 报表服务器站点,再拷贝文件,重新启动此站点。

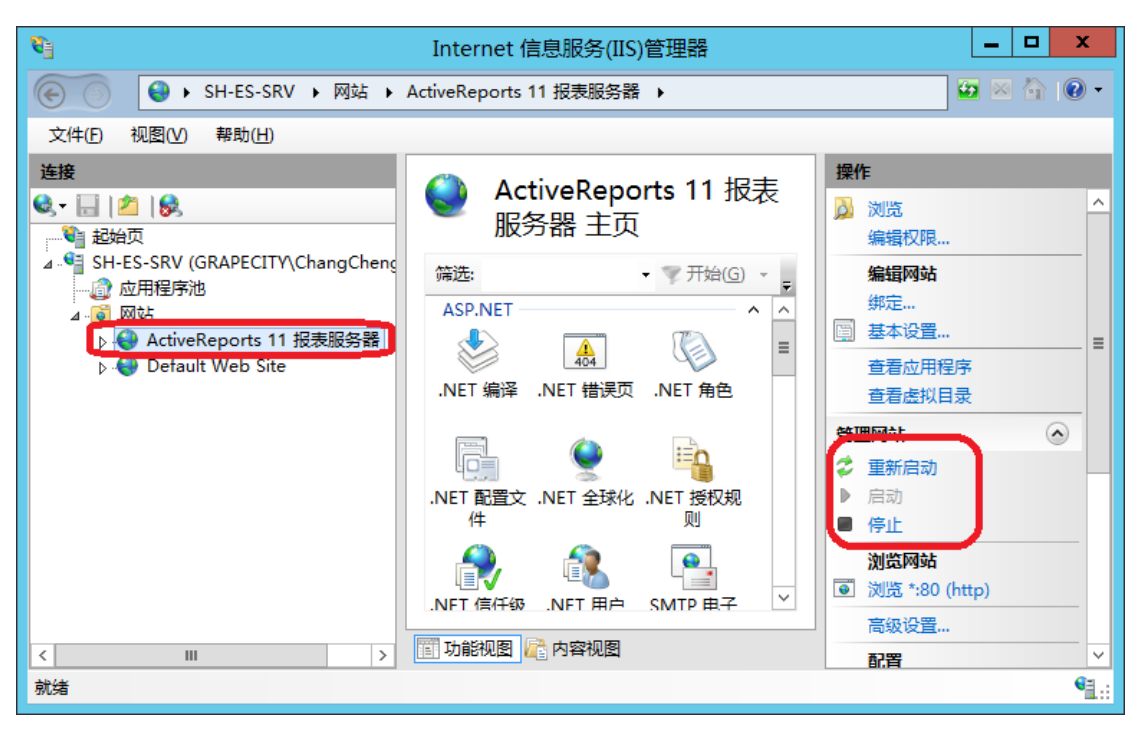

(7)在浏览器中打开网址[http://localhost:8080/admin/security-provider,](http://localhost:8080/admin/security-provider)登录后,对微信集成进行配置。